# **Best Practices for Storing the ArcGIS**® **Data Reviewer Workspace in an Enterprise Geodatabase for Oracle**

An Esri® White Paper October 2013

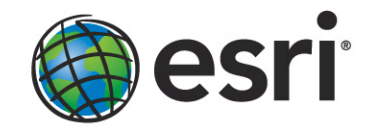

Copyright © 2013 Esri All rights reserved. Printed in the United States of America.

The information contained in this document is the exclusive property of Esri. This work is protected under United States copyright law and other international copyright treaties and conventions. No part of this work may be reproduced or transmitted in any form or by any means, electronic or mechanical, including photocopying and recording, or by any information storage or retrieval system, except as expressly permitted in writing by Esri. All requests should be sent to Attention: Contracts and Legal Services Manager, Esri, 380 New York Street, Redlands, CA 92373-8100 USA.

The information contained in this document is subject to change without notice.

Esri, the Esri globe logo, ArcGIS, ArcSDE, ArcCatalog, ArcMap, [esri.com,](http://www.esri.com/) and @esri.com are trademarks, service marks, or registered marks of Esri in the United States, the European Community, or certain other jurisdictions. Other companies and products or services mentioned herein may be trademarks, service marks, or registered marks of their respective mark owners.

## **Best Practices for Storing the ArcGIS Data Reviewer Workspace in an Enterprise Geodatabase for Oracle**

## **An Esri White Paper**

## **Contents Page**

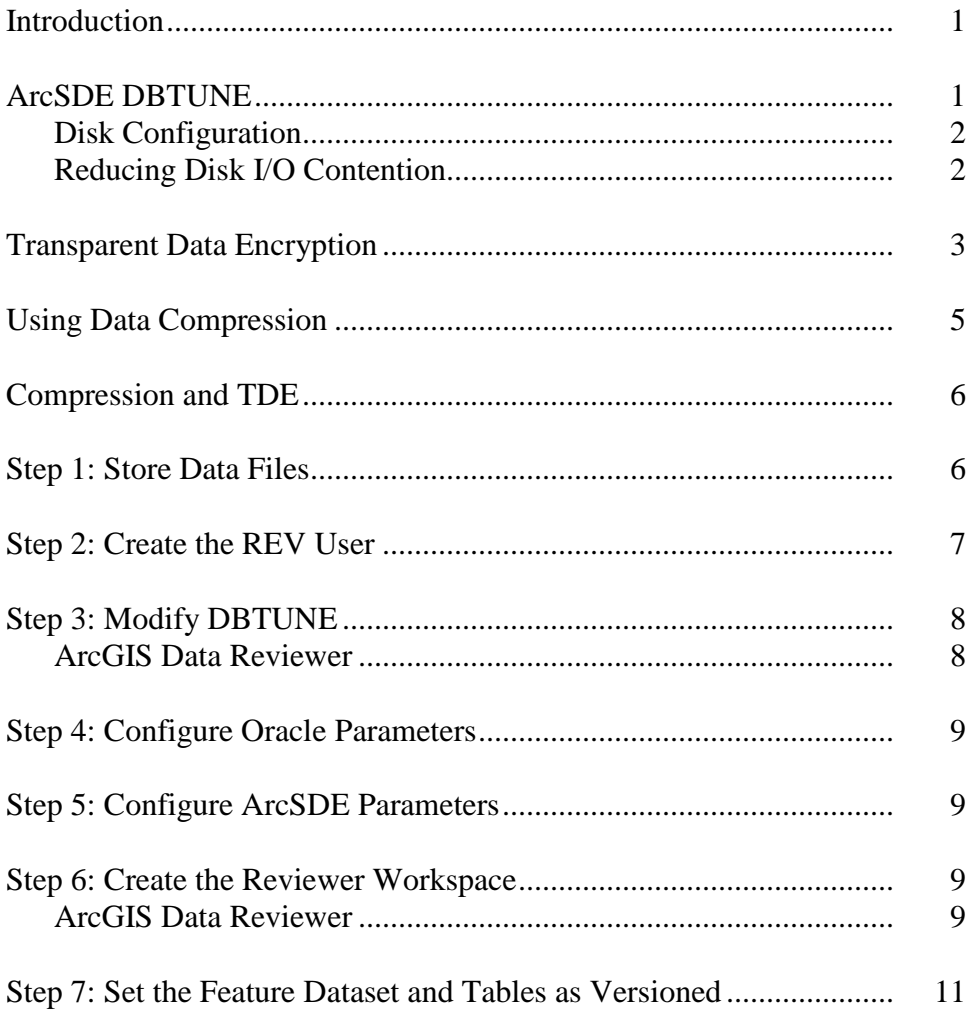

## **Contents Page**

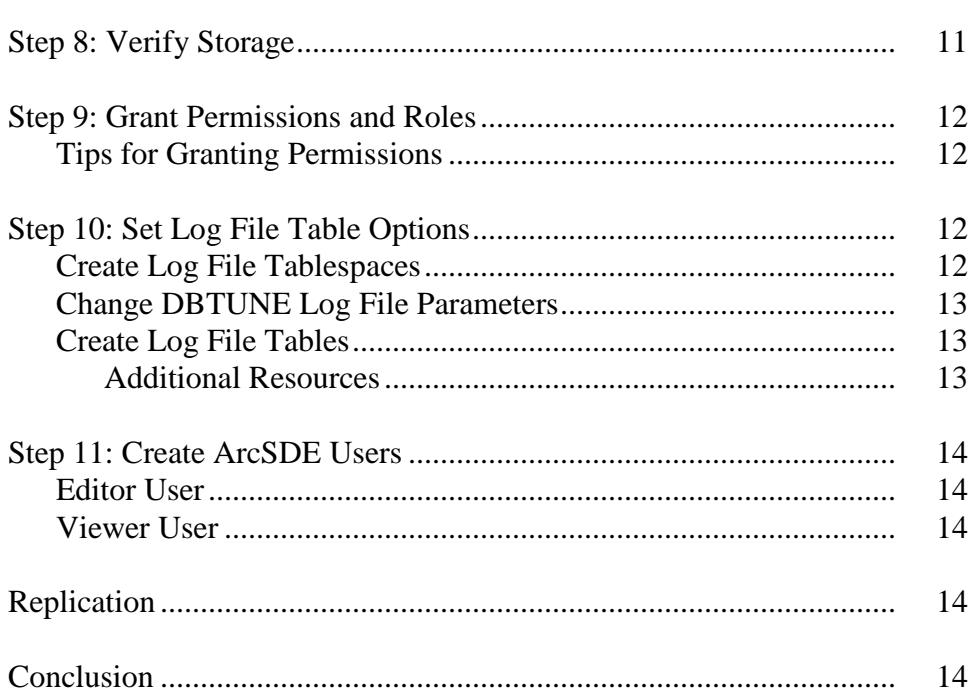

## **Best Practices for Storing the ArcGIS Data Reviewer Workspace in an Enterprise Geodatabase for Oracle**

## <span id="page-4-0"></span>**Introduction** ArcGIS<sup>®</sup> Data Reviewer, a data quality control management application, requires that you define a workspace to store the anomalies found during the data review process. It creates a new feature dataset and tables in the geodatabase that you have identified as your Reviewer workspace. The feature dataset includes point, line, and polygon feature classes, which contain error geometries for the features that have been written to the Reviewer table. The Reviewer workspace can be stored in any existing geodatabase, including the production geodatabase, or a separate file or personal geodatabase created specifically for the data review process. When stored in an enterprise geodatabase, the Reviewer workspace supports versioning. This white paper is intended to help database administrators establish the ArcGIS Data Reviewer workspace in an enterprise geodatabase for Oracle. The enterprise geodatabase uses ArcSDE® technology as the gateway between geographic information system (GIS) clients and Oracle.

## <span id="page-4-1"></span>**ArcSDE DBTUNE** DBTUNE storage parameters let you control how ArcSDE technology creates objects within an Oracle database. They allow you to determine things such as how to allocate space to a table or index and which tablespace a table or index is to be created in, as well as other Oracle-specific storage attributes. They also let you specify one of the available storage formats for the geometry of a spatial column.

The DBTUNE storage parameters are stored in the DBTUNE table. The DBTUNE table, along with all other metadata tables, is created in the database when the Create Enterprise Geodatabase or Enable Enterprise Geodatabase tool is executed.

If a large number of database connections are accessing the same files in the same location on disk, database performance will be slower because the connections are competing with one another for the same resources. To reduce this competition, you can store database files in different locations on disk.

Thus, DBTUNE can be modified to store the Reviewer feature dataset and tables in separate data files across different locations on disk. This will reduce disk contention and improve database input/output (I/O).

Standard GIS storage recommendations favor keeping index and log files separate from vector and tabular business tables. For performance reasons, it is better to position the business, feature, and spatial index tables separately and position tablespace data files based on their usage pattern. For a multiversioned, highly active editing geodatabase, database files of the VERSIONS tablespace may be separated and dispersed across available disks to avoid I/O contention.

<span id="page-5-0"></span>**Disk Configuration** Large-production enterprise geodatabase systems should employ a hardware striping solution. The best strategies for disk and data organization involve spreading your data across multiple disks. With data spread across multiple disks, more spindles will actively search for it. This can increase disk read time and decrease disk contention. However, having too many disks can slow down a query. There are two main ways of achieving striping: tablespaces and redundant array of independent disks (RAID). You can also combine the two—create tablespaces within disk arrays. You can employ data segregation strategies; keeping tables from indexes or certain types of tables from other tables will improve performance and alleviate administrative burdens.

A suggested Oracle optimal configuration is as follows:

- Disk 0—Oracle/Application Software DISK 0
- Disk 1—SYSTEM, Control File 1
- Disk 2-RBS, TEMP, Control File 2
- Disk 3-REDO 1,2,3, Export Files
- Disk 4—Feature Data Tables
- Disk 5—Spatial Index Data Tables
- Disk 6—Attribute Data/Business Tables
- Disk 7—Oracle Indexes

## <span id="page-5-1"></span>*Reducing Disk I/O Contention*

As a rule, you should create database files as large as possible, based on the maximum amount of data you estimate the database will contain, to accommodate future growth. By creating large files, you can avoid file fragmentation and get better database performance. In many cases, you can let data files grow automatically; just be sure to limit autoextend by specifying a maximum growth size that leaves some hard disk space available. By putting tablespaces on different disks, you can also minimize the physical fragmentation of your files as they grow.

Below is a suggested design to reduce disk I/O contention:

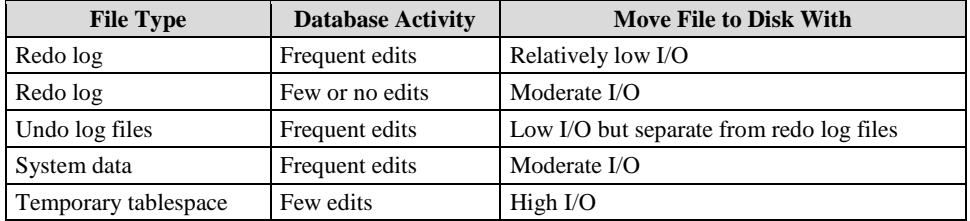

#### <span id="page-6-0"></span>**Transparent Data Encryption** Transparent data encryption (TDE) enables you to encrypt sensitive data—such as credit card numbers—stored in tables and tablespaces. Encrypted data is transparently decrypted for a database user or application that has access to data. TDE helps protect data stored on media in the event that the storage media or data file gets stolen.

Oracle Database uses authentication, authorization, and auditing mechanisms to secure data in the database but not in the operating system data files where data is stored. To protect these data files, Oracle Database provides TDE. To prevent unauthorized decryption, TDE stores the encryption keys in a security module outside the database.

These are some benefits of using transparent data encryption:

- Security administrators can be sure that sensitive data is safe in case the storage media or data file gets stolen.
- Implementing TDE helps you address security-related regulatory compliance issues.
- You do not need to create triggers or views to decrypt data for the authorized user or application. Data from tables is transparently decrypted for the database user and application.
- Database users and applications need not be aware of the fact that the data they are accessing is stored in encrypted form, since data is transparently decrypted.
- Applications need not be modified to handle encrypted data. Data encryption and decryption are managed by the database.
- Key management operations are automated. The user or application does not need to manage encryption keys.

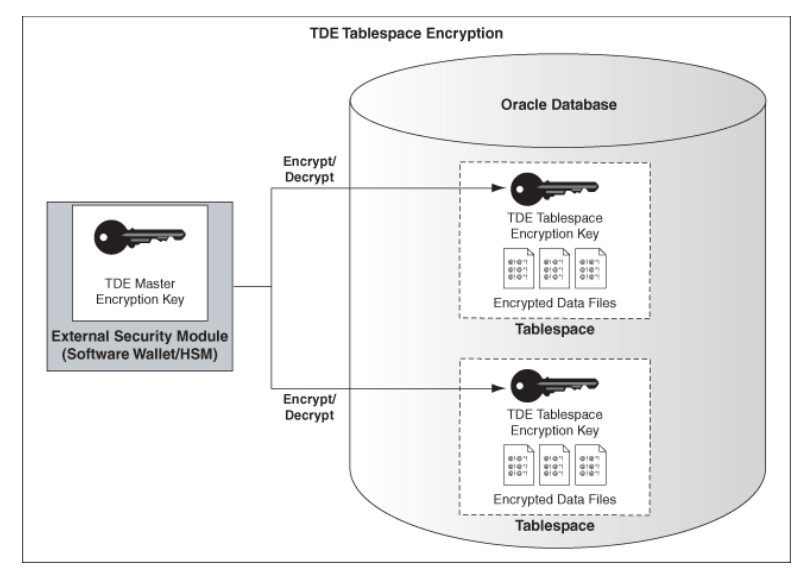

*TDE Tablespace Encryption*

```
See Oracle documentation on how to configure TDE tablespace encryption:
http://docs.oracle.com/cd/E11882_01/network.112/e10746/asotrans.htm
*--------------------------------------------------------------------
--Configure TDE Oracle Enterprise Manager - OEM
                                                            --------------------------------------------------------------------*/
--Create the wallet folder
mkdir C:\oracle\admin\wallets
OEM > login as sys / sysdba
OEM > Server > Transparent Data Encryption
Advanced Options > Change Location
     Host Credentials
      Username: acme\db_ora
Password: xxxxxxx
     Configuration Method: File System
     Encryption Wallet Directory: C:\oracle\admin\wallets
     OK
Create Wallet > Local Auto-Open Wallet > Create
     Host Credentials
      Username: acme\db_ora
Password: xxxxxxx
     Wallet Password: walletadmin
     Continue
--Backup the wallet folder
cd C:\oracle\admin
zip -r wallets wallets
                                              /*--------------------------------------------------------------------
--Configure TDE Manually
--------------------------------------------------------------------*/
--Create the wallet folder
mkdir C:\oracle\admin\wallets
--Add wallet location to sqlnet.ora
ENCRYPTION_WALLET_LOCATION =
 (SOURCE =
 (METHOD = FILE)
     (METHOD_DATA =
       (DIRECTORY = C:\oracle\admin\wallets\$ORACLE_SID)
    )
  \lambdaNote: The default encryption wallet location is $ORACLE_BASE/admin/<global_db_name>/wallet. 
If you want to let Oracle manage a wallet in the default location then there is no need to 
set the ENCRYPTION_WALLET_LOCATION parameter in sqlnet.ora.
--Generate a master key
alter system set encryption key identified by "walletadmin";
--See the status of the wallet
select * from v$encryption wallet;
--Make the wallet auto login
set ORACLE_SID=revdb
orapki wallet create -wallet C:\oracle\admin\wallets -auto_login -pwd walletadmin
--Backup the wallet folder
cd C:\oracle\admin
zip -r wallets wallets
```
## <span id="page-8-0"></span>**Using Data Compression**

The Oracle database was the pioneer in terms of compression technology for databases with the introduction of table compression for bulk load operations in Oracle9*i*. By using this feature, you could compress data when performing bulk load using operations such as direct loads or Create Table As Select (CTAS). However, until now, compression was not available for regular data manipulation operations such as INSERT, UPDATE, and DELETE. Oracle Database 11*g* extends the compression technology to support these operations as well. Consequently, compression in Oracle Database 11*g* can be used for all kinds of workload—online transaction processing (OLTP) or data warehousing. It is important to mention that table compression enhancements introduced in Oracle database 11*g* are not just incremental changes. An enormous amount of work has gone into making sure that the new compression technology has negligible impact on updates because any noticeable write time penalty due to compression will not be acceptable in an OLTP environment. As a result, compression technology in Oracle Database 11*g* is very efficient and could reduce the space consumption by 50–75 percent. So, your write performance does not degrade, and your read performance or queries improve. This is because, unlike desktop-based compression techniques where you have to wait for data to be uncompressed, Oracle technology reads the compressed data (less fetches needed) directly and does not require any uncompress operation.

Note: Compression technology is completely application transparent. This means that you can use this technology with any application such as ArcGIS.

### **Using Table Compression**

- Requires database compatibility level at 11.1 or greater
- Use the COMPRESS keyword:

– COMPRESS [FOR {ALL | DIRECT\_LOAD} OPERATIONS]

- FOR DIRECT\_LOAD is the default: Refers to bulk load operations from prior releases
- FOR ALL OPERATIONS: OLTP + direct loads
- Enable compression for new tables:

CREATE TABLE t1 COMPRESS FOR ALL OPERATIONS;

Enable compression on existing table:

ALTER TABLE t2 COMPRESS FOR ALL OPERATIONS;

Does not trigger compression on existing rows

To use the new compression algorithm, you must flag your table with the COMPRESS FOR ALL OPERATIONS clause. You can do so at table creation or after creation. This is illustrated in the examples given in the slide.

<span id="page-9-1"></span><span id="page-9-0"></span>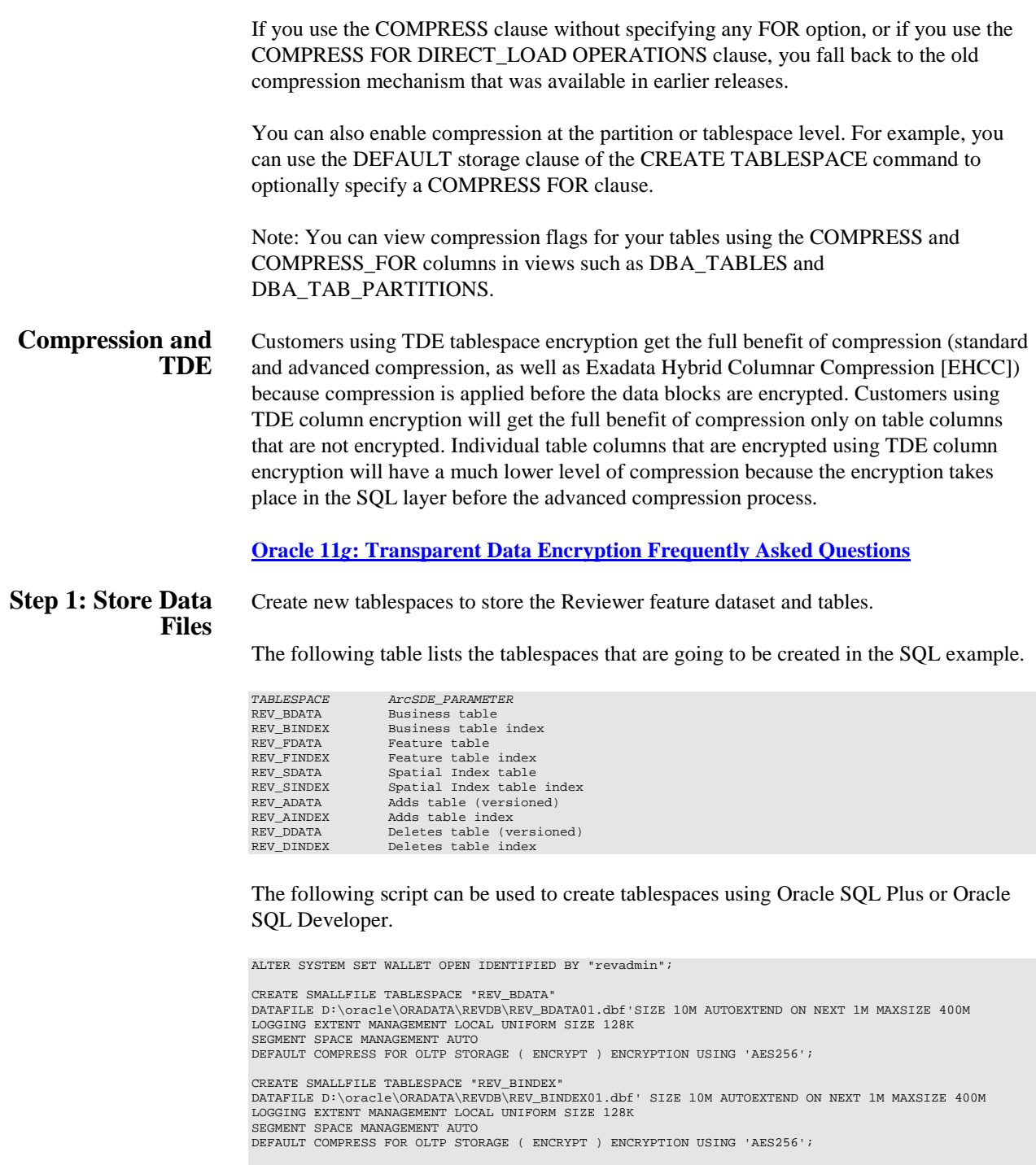

CREATE SMALLFILE TABLESPACE "REV\_FDATA"<br>DATAFILE D:\Oracle\ORADATA\REVDB\REV\_FDATA01.dbf' SIZE 10M AUTOEXTEND ON NEXT 1M MAXSIZE 400M<br>LOGGING EXTENT MANAGEMENT LOCAL UNIFORM SIZE 128K<br>SEGMENT SPACE MANAGEMENT AUTO<br>DEFAULT

CREATE SMALLFILE TABLESPACE "REV\_FINDEX" DATAFILE D:\oracle\ORADATA\REVDB\REV\_FINDEX01.dbf' SIZE 10M AUTOEXTEND ON NEXT 1M MAXSIZE 400M LOGGING EXTENT MANAGEMENT LOCAL UNIFORM SIZE 128K SEGMENT SPACE MANAGEMENT AUTO DEFAULT COMPRESS FOR OLTP STORAGE ( ENCRYPT ) ENCRYPTION USING 'AES256'; CREATE SMALLFILE TABLESPACE "REV\_SDATA" DATAFILE D:\oracle\ORADATA\REVDB\REV\_SDATA01.dbf'SIZE 10M AUTOEXTEND ON NEXT 1M MAXSIZE 400M LOGGING EXTENT MANAGEMENT LOCAL UNIFORM SIZE 128K SEGMENT SPACE MANAGEMENT AUTO DEFAULT COMPRESS FOR OLTP STORAGE ( ENCRYPT ) ENCRYPTION USING 'AES256'; CREATE SMALLFILE TABLESPACE "REV\_SINDEX" DATAFILE D:\oracle\ORADATA\REVDB\REV\_SINDEX01.dbf' SIZE 10M AUTOEXTEND ON NEXT 1M MAXSIZE 400M LOGGING EXTENT MANAGEMENT LOCAL UNIFORM SIZE 128K SEGMENT SPACE MANAGEMENT AUTO DEFAULT COMPRESS FOR OLTP STORAGE ( ENCRYPT ) ENCRYPTION USING 'AES256'; CREATE SMALLFILE TABLESPACE "REV\_ADATA" DATAFILE D:\oracle\ORADATA\REVDB\REV\_ADATA01.dbf' SIZE 10M AUTOEXTEND ON NEXT 1M MAXSIZE 400M LOGGING EXTENT MANAGEMENT LOCAL UNIFORM SIZE 128K SEGMENT SPACE MANAGEMENT AUTO DEFAULT COMPRESS FOR OLTP STORAGE ( ENCRYPT ) ENCRYPTION USING 'AES256'; CREATE SMALLFILE TABLESPACE "REV\_AINDEX" DATAFILE D:\oracle\ORADATA\REVDB\REV\_AINDEX01.dbf' SIZE 10M AUTOEXTEND ON NEXT 1M MAXSIZE 400M LOGGING EXTENT MANAGEMENT LOCAL UNIFORM SIZE 128K SEGMENT SPACE MANAGEMENT AUTO DEFAULT COMPRESS FOR OLTP STORAGE ( ENCRYPT ) ENCRYPTION USING 'AES256'; CREATE SMALLFILE TABLESPACE "REV\_DDATA" DATAFILE D:\oracle\ORADATA\REVDB\REV\_DDATA01.dbf' SIZE 10M AUTOEXTEND ON NEXT 1M MAXSIZE 400M LOGGING EXTENT MANAGEMENT LOCAL UNIFORM SIZE 128K SEGMENT SPACE MANAGEMENT AUTO DEFAULT COMPRESS FOR OLTP STORAGE ( ENCRYPT ) ENCRYPTION USING 'AES256'; CREATE SMALLFILE TABLESPACE "REV\_DINDEX" DATAFILE D:\oracle\ORADATA\REVDB\REV\_DINDEX01.dbf' SIZE 10M AUTOEXTEND ON NEXT 1M MAXSIZE 400M LOGGING EXTENT MANAGEMENT LOCAL UNIFORM SIZE 128K SEGMENT SPACE MANAGEMENT AUTO DEFAULT COMPRESS FOR OLTP STORAGE ( ENCRYPT ) ENCRYPTION USING 'AES256';

By setting the data files' initial size to 10 MB, there is no delay in the creation of the tablespaces; to avoid fragmentation, you can resize the data files.

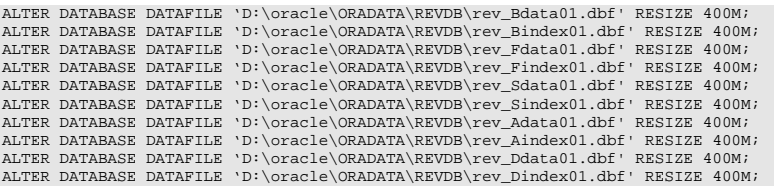

<span id="page-10-0"></span>**Step 2: Create the REV User**

Create a new database user to store the Reviewer feature dataset and tables and grant the appropriate permissions.

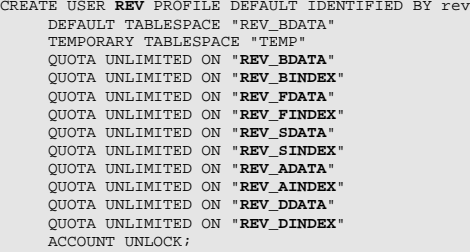

CREATE ROLE "**GIS\_DATA\_OWNER**" NOT IDENTIFIED; GRANT **CREATE SESSION** TO "**GIS\_DATA\_OWNER**"; GRANT **CREATE SEQUENCE** TO "**GIS\_DATA\_OWNER**"; GRANT **CREATE TRIGGER** TO "**GIS\_DATA\_OWNER**"; GRANT **CREATE VIEW** TO "**GIS\_DATA\_OWNER**"; GRANT **CREATE TABLE** TO "**GIS\_DATA\_OWNER**"; GRANT **GIS\_DATA\_OWNER** TO **REV**;

### <span id="page-11-0"></span>**Step 3: Modify DBTUNE**

After creating the data files, modify the DBTUNE table to include a new configuration keyword. Based on this new keyword, the data and database objects will be stored in the tablespaces location that was previously defined. The DBTUNE table is stored under the sde user in Oracle. To modify the DBTUNE table, it's necessary to export the DBTUNE table into a text file, then make modifications in the text file. After the updates to the text file are made, import the new DBTUNE table from the text file.

If you only use direct connections at your site, you may not have installed ArcSDE. You need to install ArcSDE, if you haven't already, to get the sdedbtune and sdeconfig tools.

Export the dbtune file before making any modification.

sdedbtune -o export -f dbtune\_exp.sde -u sde -p sde -i sde:oracle11g:revdb

Copy *dbtune\_exp.sde* to *dbtune\_rev.sde*.

<span id="page-11-1"></span>*ArcGIS Data Reviewer*

Create a new DBTUNE keyword following the steps below:

Copy the ##DEFAULTS keyword and paste it at the end of the file named dbtune\_rev.sde.

Rename it ##REVIEWER and change the tablespace name for the appropriate parameters.

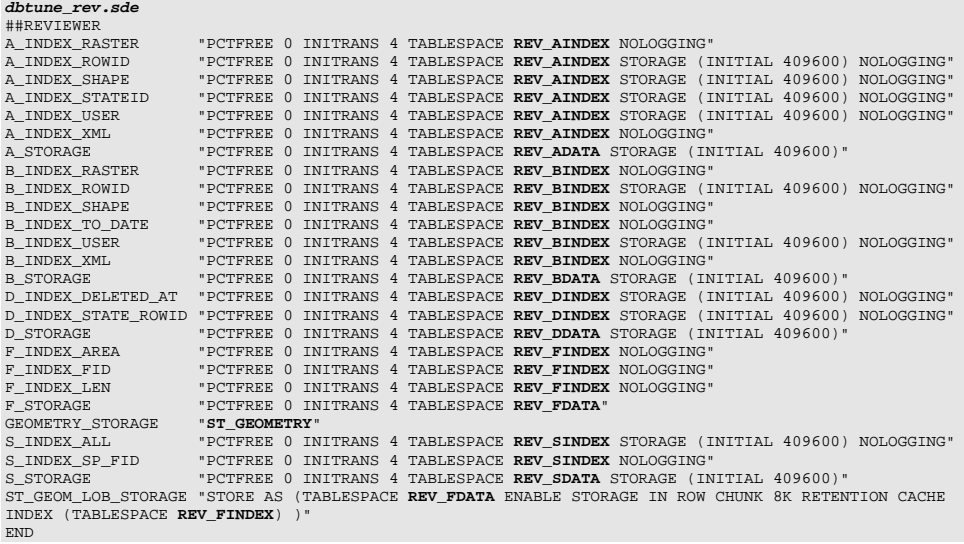

If your database only stores the Reviewer repository, you can edit ##DEFAULTS; otherwise, create a new configuration keyword as described above.

Import the modified *dbtune\_rev.sde* file.

sdedbtune -o import -f *dbtune\_rev.sde* -u sde -p sde -i sde:oracle11g:revdb

<span id="page-12-0"></span>**Step 4: Configure Oracle Parameters** It is recommended that you use the following parameter values when creating an Oracle database:

#### **Oracle Parameters for Reviewer**

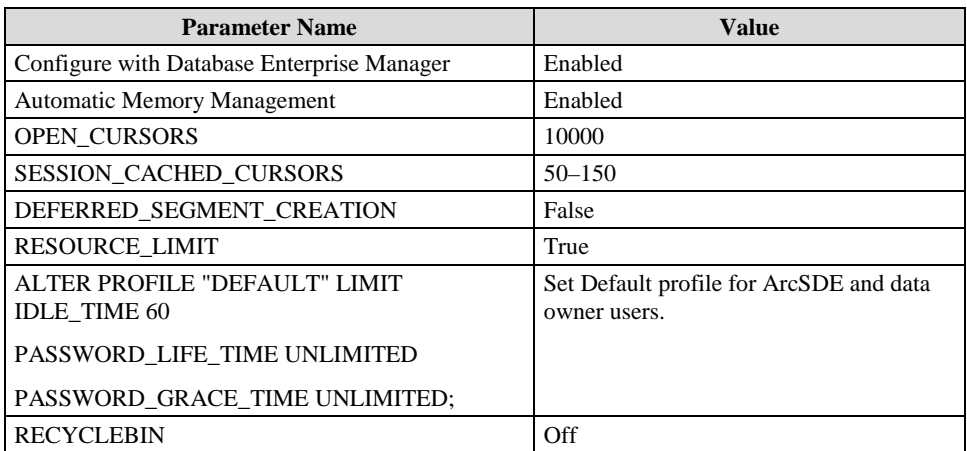

<span id="page-12-1"></span>**Step 5: Configure ArcSDE Parameters** You will need to configure the MAXBLOBSIZE and TCPKEEPALIVE parameters for the ArcSDE geodatabase used as the Reviewer workspace. The MAXBLOBSIZE value is -1 by default. However, if you are using Oracle or another enterprise DBMS, make sure that this value is set to -1 and the TCPKEEPALIVE value is set to TRUE. This command should be used from the command prompt of a machine where ArcSDE is installed.

> sdeconfig -o alter -v MAXBLOBSIZE=-1 -i <service> -u sde -p <sde password> sdeconfig -o alter -v TCPKEEPALIVE=TRUE -i <service> -u sde -p <sde\_password>

For more information, see the ArcSDE Administration Command Reference.

<span id="page-12-2"></span>**Step 6: Create the Reviewer Workspace** You need to create an administrator database connection when the Reviewer workspace is stored in an enterprise geodatabase. Create a database connection in ArcCatalog™ with the REV user; this will be the Reviewer workspace location.

<span id="page-12-3"></span>*ArcGIS Data Reviewer*

In ArcMap™, click the Reviewer Session Manager button on the Data Reviewer toolbar.

- To set the Reviewer workspace location, click Browse.
- Navigate to the database connection created in ArcCatalog.
- Click New to create a new Reviewer session.

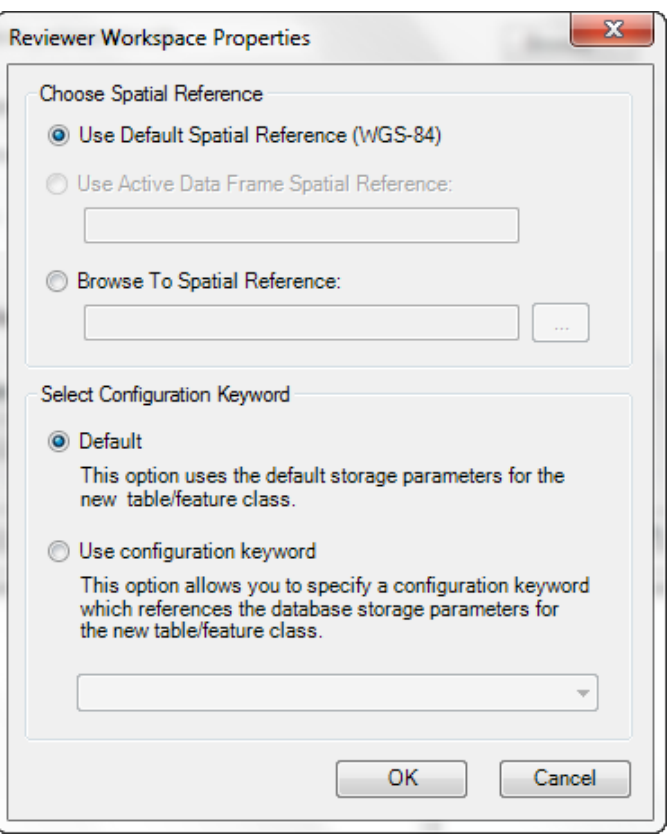

The Reviewer Workspace Properties dialog box appears.

*Reviewer Workspace Properties*

- Choose an option for the spatial reference.
	- a. Use Default Spatial Reference (WGS-84)—This option sets the Reviewer dataset's spatial reference to GCS\_WGS\_1984. This is the default spatial reference for ArcMap if you have no data in the table of contents.
	- b. Use Active Data Frame Spatial Reference—If data is loaded in ArcMap, the default is this option. This is the ideal option to use. This will ensure that the Data Reviewer dataset's spatial reference matches your data's spatial reference.
	- c. Use Browse To Spatial Reference, the New Spatial Reference wizard appears. Choose the spatial reference you want to use with the Reviewer feature dataset.
- Choose the configuration keyword.

You can use the default configuration keyword or select the ##REVIEWER configuration keyword you created in step 3.

Click OK.

This automatically creates the Reviewer feature dataset and tables. The ID and Name fields are automatically populated in the Session area.

■ Optionally, type a custom name for the current Reviewer session in the Name text box.

By default, the name matches the ID.

- If you are working with a versioned enterprise database, click the Reviewer Dataset Version drop-down arrow and choose the version to be used.
- Click Start Session.

The button appears to be selected, and its name changes to End Session.

Click Close.

## <span id="page-14-0"></span>**Step 7: Set the Feature Dataset and Tables as Versioned**

After the new session is created, the REV user must register the following as versioned in ArcCatalog:

- RevDataset (feature dataset)
- RevBatchRunTable table
- RevCheckRunTable table
- RevTableConfig table
- RevTableLocation table
- RevTableMain table

<span id="page-14-1"></span>**Step 8: Verify Storage** Run the SQL queries below to verify that the Reviewer workspace was created under the correct tablespaces:

sqlplus rev/rev@revdb

 $--TARTES-$ SELECT TABLE\_NAME, TABLESPACE\_NAME, STATUS FROM USER\_TABLES ORDER BY 1; --INDEXES-- SELECT INDEX\_NAME, TABLE\_NAME, TABLESPACE\_NAME, STATUS FROM USER\_INDEXES ORDER BY 2,1;  $---LOBS$ SELECT \* FROM USER\_LOBS WHERE SEGMENT\_NAME LIKE 'SYS\_LOB%' ORDER BY TABLE\_NAME;

If any tables or indexes are stored in the wrong tablespace, use ALTER TABLE and ALTER INDEX to change the tablespace. See the SQL syntax.

ALTER TABLE <table\_name> MOVE TABLESPACE <tablespace\_name>; ALTER INDEX <index\_name> REBUILD TABLESPACE <tablespace\_name>;

If moving large objects (LOB), see Oracle MetaLink Doc ID: 130814.1, "How to Move LOB Data to Another Tablespace."

### <span id="page-15-0"></span>**Step 9: Grant Permissions and Roles**

The geodatabase administrator must grant specific privileges to the tables for all users that will be accessing the Reviewer workspace. This can be accomplished by creating database roles and assigning the roles to the individual users.

Grant permissions to the REV tables through Oracle roles using the script below:

SET SERVEROUTPUT ON;

 $\frac{1}{2}$ 

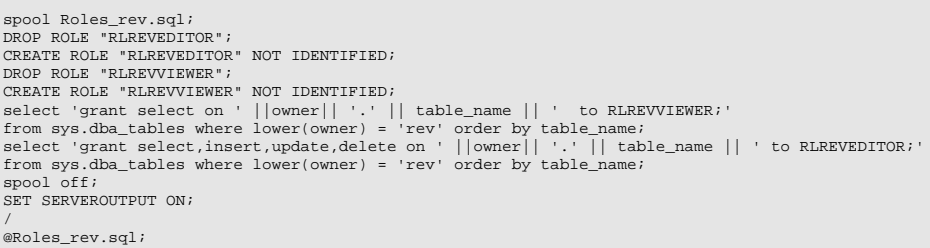

Then, simply grant the REVEDITOR role to ArcSDE editor users and the REVVIEWER role to ArcSDE viewer users.

<span id="page-15-3"></span><span id="page-15-2"></span><span id="page-15-1"></span>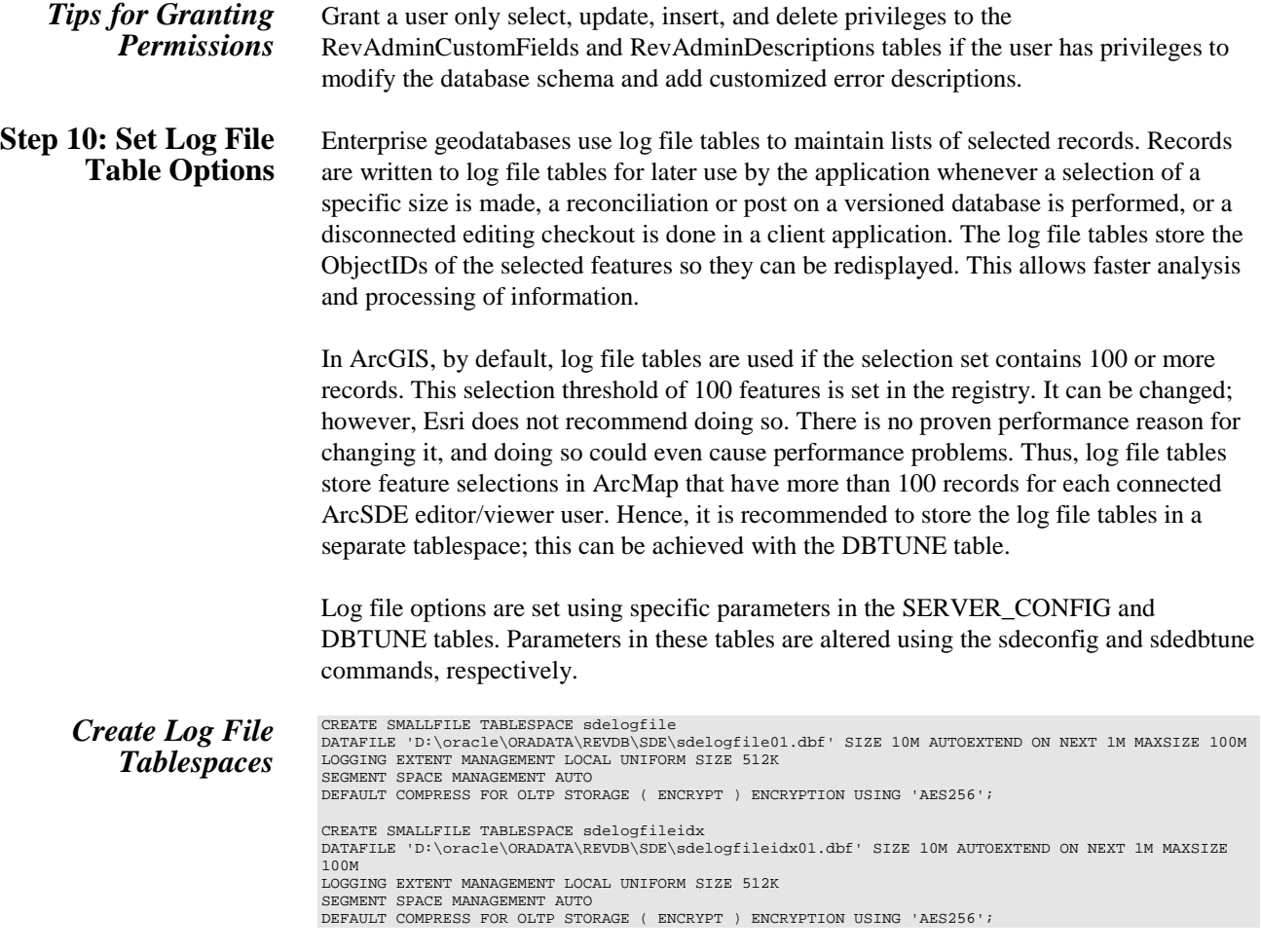

<span id="page-16-0"></span>*Change DBTUNE Log File Parameters*

■ Export the DBTUNE table.

sdedbtune -o export -f dbtune\_logfile.sde -u sde -p sde -i sde:oracle11g:revdb

Modify the dbtune\_logfile.sde ##LOGFILE\_DEFAULTS configuration keyword.

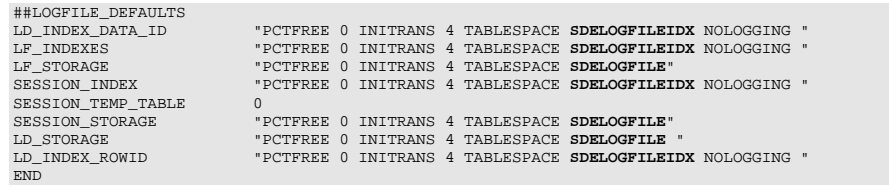

Import the modified dbtune\_logfile.sde.

sdedbtune -o export -f dbtune\_logfile.sde -u sde -p sde -i sde:oracle11g:mcs

<span id="page-16-1"></span>*Create Log File Tables* ■ Grant QUOTA on SDELOGFILE and SDELOGFILEIDX permissions to the ArcSDE editor/viewer user.

ALTER USER <user\_name> QUOTA UNLIMITED ON "SDELOGFILE"; ALTER USER <user\_name> QUOTA UNLIMITED ON "SDELOGFILEIDX";

- Grant CREATE TABLE permission for the ArcSDE editor/viewer user.
- In ArcMap, select more than 100 features; this automatically creates the log file tables.
- Remove CREATE TABLE permissions as appropriate.

Learn more about ArcSDE log file tables a[t resources.arcgis.com/en/help/main/10.2](http://resources.arcgis.com/en/help/main/10.2/index.html#//002n00000014000000) [/index.html#//002n00000014000000.](http://resources.arcgis.com/en/help/main/10.2/index.html#//002n00000014000000)

<span id="page-16-2"></span>Additional Resources Esri Knowledge Base—Technical Articles

- [Article ID 32005—How](http://support.esri.com/en/knowledgebase/techarticles/detail/32005) To [Utilize Oracle's optimizer\\_dynamic\\_sampling](http://support.esri.com/en/knowledgebase/techarticles/detail/32005)
- [Article ID 32164—How](http://support.esri.com/en/knowledgebase/techarticles/detail/32164) To Lock SDE\_LOGFILE\_DATA table statistics with **[Oracle](http://support.esri.com/en/knowledgebase/techarticles/detail/32164)**
- Article ID 37841—Problem Slow performance making large selections from [SDO\\_Geometry](http://support.esri.com/en/knowledgebase/techarticles/detail/37841) [feature classes in ArcMap](http://support.esri.com/en/knowledgebase/techarticles/detail/37841)

<span id="page-17-3"></span><span id="page-17-2"></span><span id="page-17-1"></span><span id="page-17-0"></span>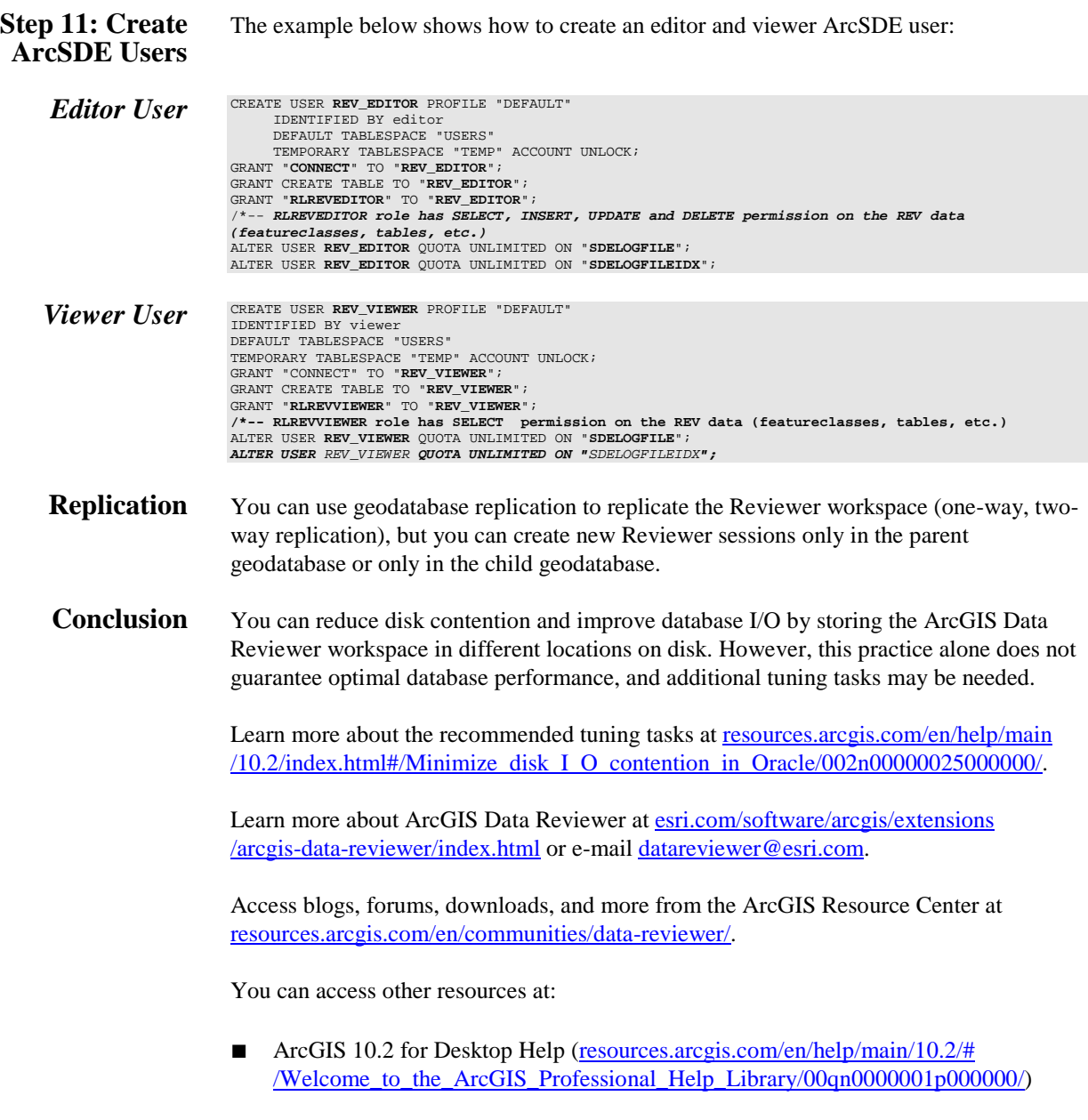

<span id="page-17-4"></span>■ Esri Support [\(support.esri.com\)](http://support.esri.com/)

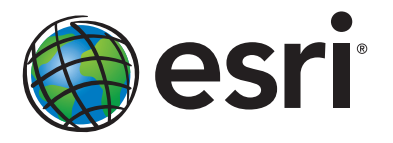

## Esri inspires and enables people to positively impact their future through a deeper, geographic understanding of the changing world around them.

Governments, industry leaders, academics, and nongovernmental organizations trust us to connect them with the analytic knowledge they need to make the critical decisions that shape the planet. For more than 40 years, Esri has cultivated collaborative relationships with partners who share our commitment to solving earth's most pressing challenges with geographic expertise and rational resolve. Today, we believe that geography is at the heart of a more resilient and sustainable future. Creating responsible products and solutions drives our passion for improving quality of life everywhere.

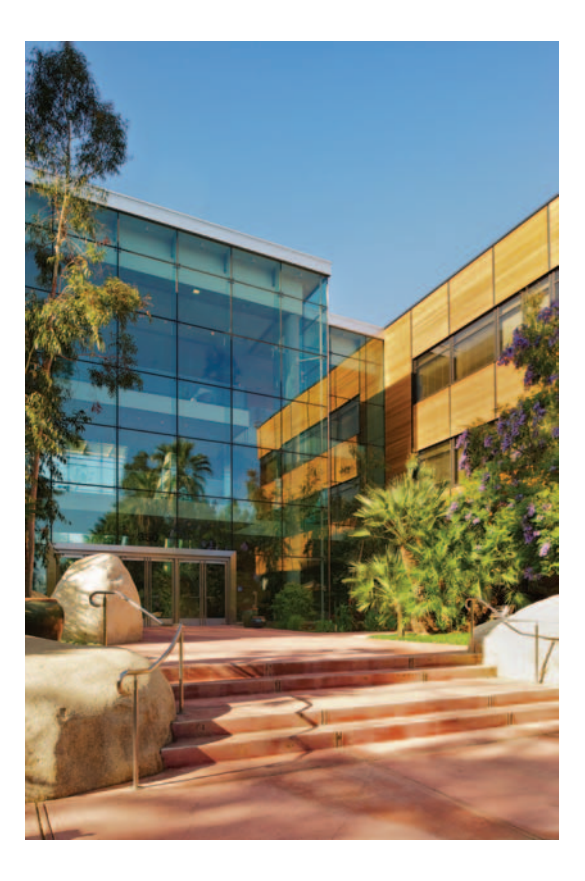

## Contact Esri

380 New York Street Redlands, California 92373-8100 usa

1 800 447 9778 t 909 793 2853 f 909 793 5953 info@esri.com [esri.com](http://www.esri.com)

Offices worldwide [esri.com/locations](http://www.esri.com/locations)